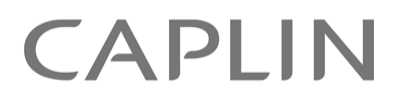

# Caplin Trader 2.2

# **How To Localize Your Application**

April 2011

**C O N F I D E N T I A L**

# **Contents**

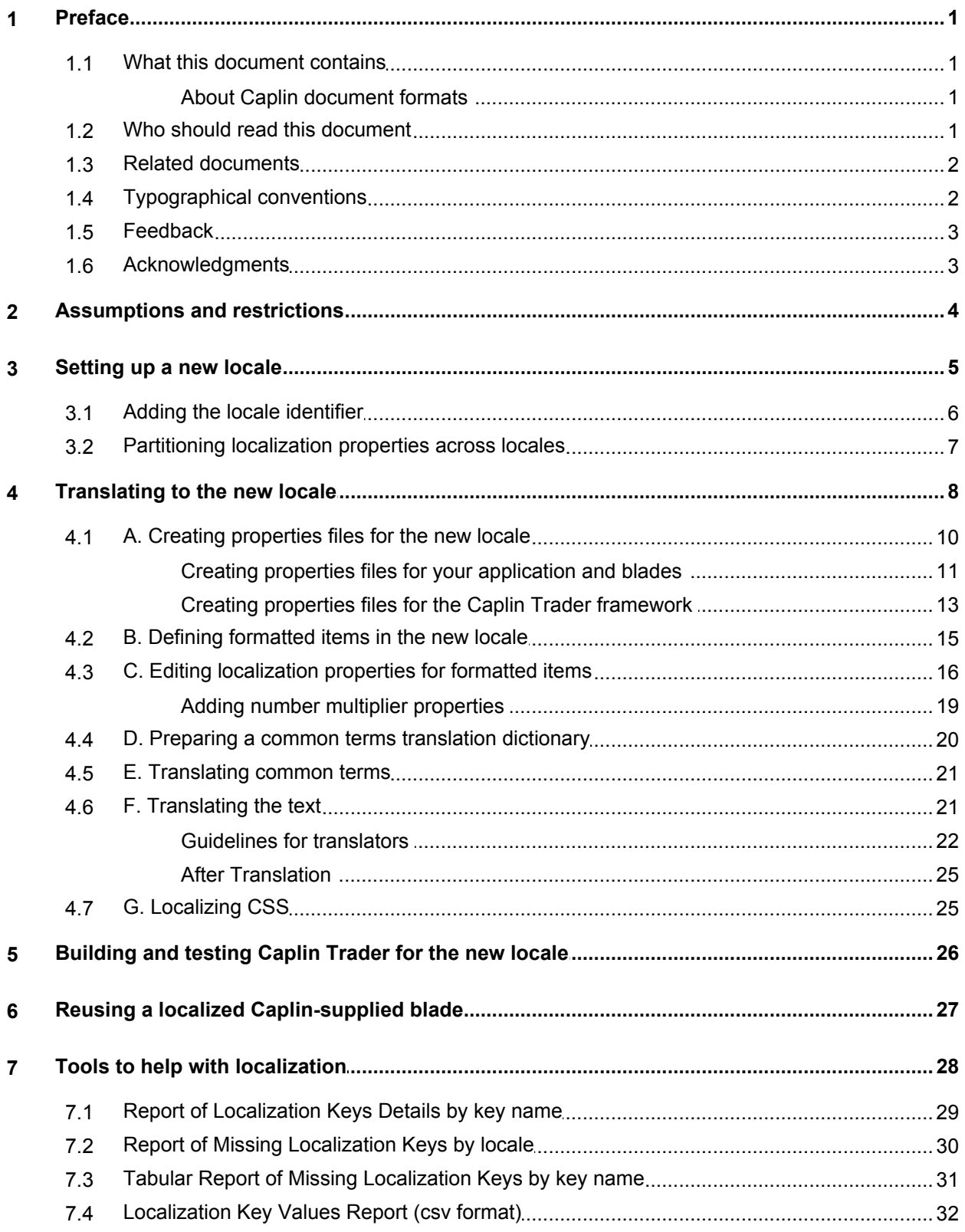

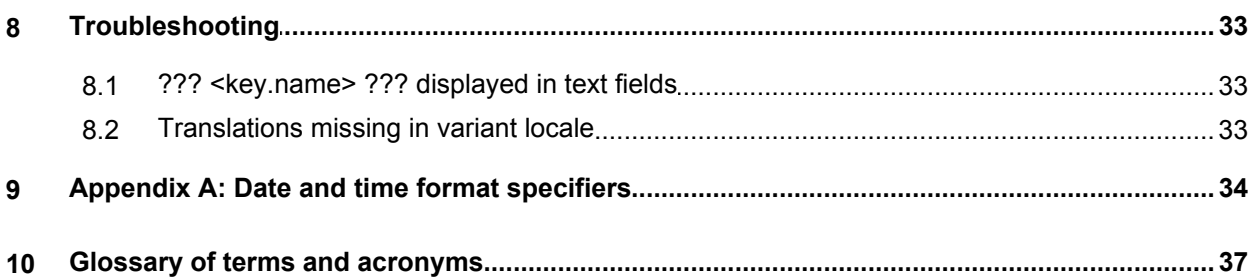

# <span id="page-3-0"></span>**1 Preface**

### **1.1 What this document contains**

This document explains how to localize a Caplin Trader application to display text in a different language and display dates, times, numeric data, and other items, in formats according to local preferences. The combination of language and display preferences is called a **locale**.

**Note:** Caplin Trader applications can only be localized if they have been coded to support this; the code is then said to contain **localization support**. For details of how to do this, see the document **Caplin Trader: How To Add Localization Support**.

### <span id="page-3-1"></span>**About Caplin document formats**

This document is supplied in three formats:

- Portable document format (*.PDF* file), which you can read on-line using a suitable PDF reader such as Adobe Reader®. This version of the document is formatted as a printable manual; you can print it from the PDF reader.
- Web pages (*.HTML* files), which you can read on-line using a web browser. To read the web version of the document navigate to the *HTMLDoc\_m\_n* folder and open the file *index.html*.
- Microsoft HTML Help (*.CHM* file), which is an HTML format contained in a single file. To read a *.CHM* file just open it – no web browser is needed.

#### **For the best reading experience**

On the machine where your browser or PDF reader runs, install the following Microsoft Windows® fonts: Arial, Courier New, Times New Roman, Tahoma. You must have a suitable Microsoft license to use these fonts.

#### **Restrictions on viewing .CHM files**

You can only read *.CHM* files from Microsoft Windows.

Microsoft Windows security restrictions may prevent you from viewing the content of *.CHM* files that are located on network drives. To fix this either copy the file to a local hard drive on your PC (for example the Desktop), or ask your System Administrator to grant access to the file across the network. For more information see the Microsoft knowledge base article at <http://support.microsoft.com/kb/896054/>.

# <span id="page-3-2"></span>**1.2 Who should read this document**

This document is intended for Technical Managers and Software Developers who need to localize a Caplin Trader application. There is also a section giving *quidelines for translators*  $|z^2|$ .

### <span id="page-4-0"></span>**1.3 Related documents**

#### **Caplin Trader: Localization Overview And Concepts**

Gives an overview of localization within Caplin Trader. It covers localization concepts, how support for localization is built in to Caplin Trader, and how Caplin Trader applications are localized.

#### **Caplin Trader: How To Add Localization Support**

Explains how to code a Caplin Trader application so that it can subsequently be localized to other languages and regional preferences.

#### **Caplin Trader API Reference**

Documents the JavaScript libraries that allow developers to implement Caplin Trader applications by writing custom JavaScript code.

# <span id="page-4-1"></span>**1.4 Typographical conventions**

The following typographical conventions are used to identify particular elements within the text.

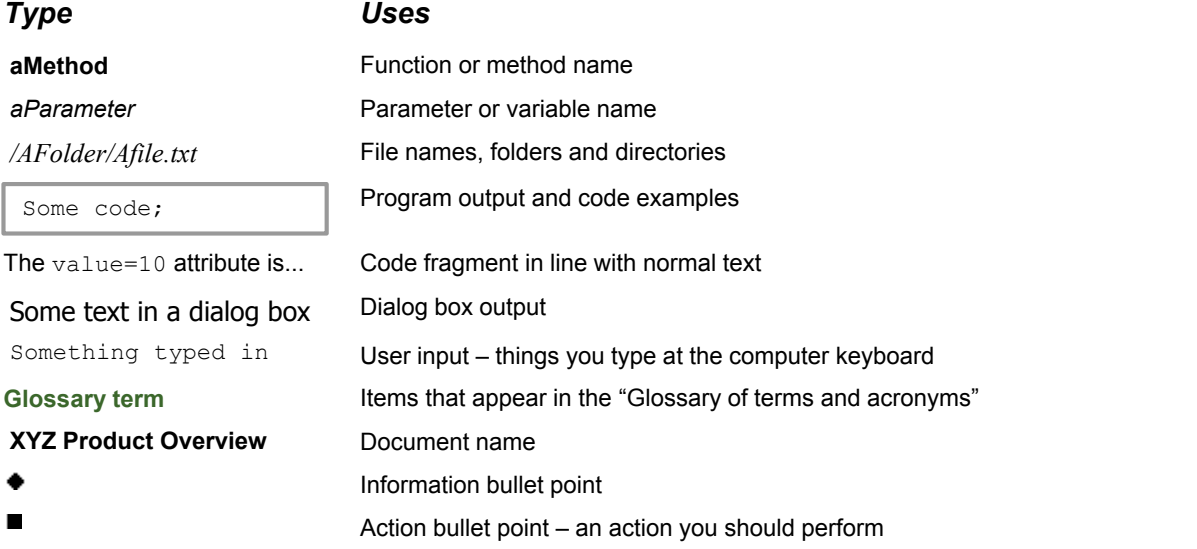

**Note:** Important Notes are enclosed within a box like this. Please pay particular attention to these points to ensure proper configuration and operation of the solution.

**Tip:** Useful information is enclosed within a box like this. Use these points to find out where to get more help on a topic.

> Information about the applicability of a section is enclosed in a box like this. For example: "This section only applies to version 1.3 of the product."

# <span id="page-5-0"></span>**1.5 Feedback**

Customer feedback can only improve the quality of our product documentation, and we would welcome any comments, criticisms or suggestions you may have regarding this document.

Visit our feedback web page at [https://support.caplin.com/documentfeedback/.](https://support.caplin.com/documentfeedback/?product=Caplin Trader 2.2&doctitle=How To Localize Your Application&date=April 2011&release=1)

# <span id="page-5-1"></span>**1.6 Acknowledgments**

*Adobe® Reader* is a registered trademark of Adobe Systems Incorporated in the United States and/or other countries.

*Windows* and *Excel* are registered trademarks of Microsoft Corporation in the United States and other countries.

*Ext JS* is a Cross-Browser, Rich Internet Application Framework produced by Sencha Inc.

# <span id="page-6-0"></span>**2 Assumptions and restrictions**

#### **Names used in examples**

This guide refers to Windows folder trees where the files used for localization are located within Caplin Trader, blades, and application code. Some of the folder names in the tree are specific to your organization, so for simplicity, the examples in the guide assume the following settings for these names:

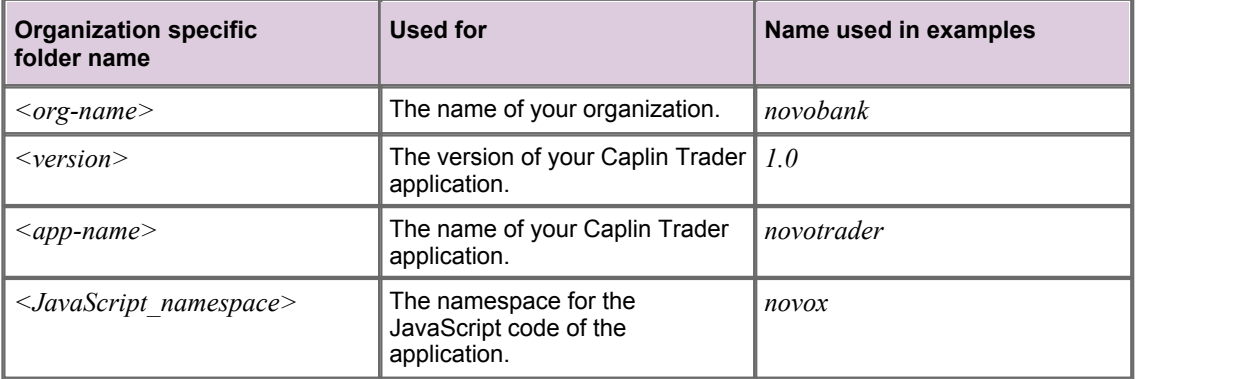

#### **Code repository and code location**

This guide assumes that you keep your Caplin Trader software and your Caplin Trader application code under software configuration management (SCM), and the configuration management system ("the code repository") maps the software files to a tree of folders on a Windows PC, from where they can be accessed.

In the rest of the guide, the Windows folder tree where the Caplin Trader framework and application code are located is referred to for convenience as *<app-root>*

#### *<app-root>* is defined as

*X:\<scm-root>\<org-name>\<version>\*

where:

- *X:* is a suitable Windows drive mapping.
- *<scm-root>* is the root folder to which the configuration management system maps files (*scm* means "software configuration management").
- *<org-name>* and *<version>* are as defined above.

For example:

```
\langle \langle \textit{app-root} \rangle \rangle = X : |\textit{sem root}| \langle \textit{novobank} \rangle | 1.0 \rangle
```
#### **Localization properties files must be UTF-8 encoded**

Localization involves creating and editing a set of **localization properties files** (see **Caplin Trader: Localization Overview And Concepts**). These files must be in the **UTF-8** character set *without* a **Byte-Order Mark** at the start of the file.

**Note:** When editing localization properties files, make sure that the text editor supports UTF-8, and has been configured to use the UTF-8 character set and to save the files with no Byte-Order Mark.

# <span id="page-7-0"></span>**3 Setting up a new locale**

In Caplin Trader, each locale is defined by a **locale identifier**, which allows the application to select the correct locale for each end-user. You must first decide on the locale identifier(s) for the locale that you want to set up.

Locale identifiers are of the form:

<language-code>\_<country>

- <language-code> follows the [ISO 639.1](http://en.wikipedia.org/wiki/List_of_ISO_639-1_codes ) standard for 2 letter language codes.
- <country> follows the [ISO 3166](http://www.iso.org/iso/english_country_names_and_code_elements ) standard for 2 letter country codes.

#### **Examples**

- The default locale for the shipped Caplin Trader software is American English, for which the locale
- identifier is **en\_us**.<br>Caplin Trader also supports British English, for which the identifier is **en\_GB.**
- If your application is to be localized to support standard French, the locale identifier for this would be **fr\_FR**.
- Alternatively, if the localization is to support Canadian French, the locale identifier would be **fr\_CA**.
- If the locale is already supported in Caplin Trader, use the locale identifier that is already defined П for it.
- If the locale is not already supported in Caplin Trader, define a locale identifier for it, following the standards defined above.

#### **Base locale and variants**

You may wish to localize the application to support a **base locale** and one or more **variant locales**. For example, a French localization could support the following:

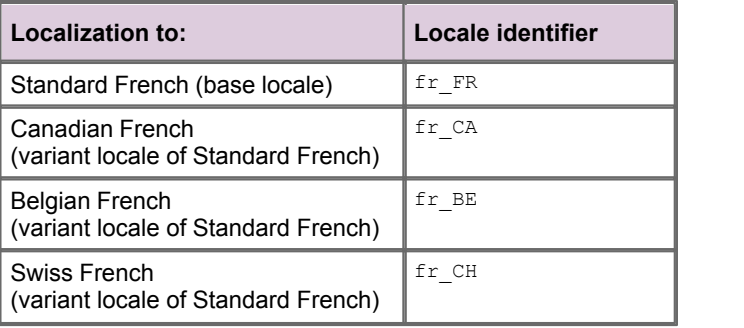

**Note:** The base locale for English is en\_US (American English)

**Tip:** There is a list of the locales supported in the Caplin Trader product, and their corresponding locale identifiers, in the document **Caplin Trader: Localization Overview And Concepts**.

# <span id="page-8-0"></span>**3.1 Adding the locale identifier**

Add your new locale identifier(s) to the configurable list of supported locales. ■

This list controls the locales that are available for the end-user to choose from on the application's login screen. It is located in:

*<app-root>\novotrader\webapp\conf\applicationProperties.xml*

Edit the property CAPLIN.LOCALE.LIST:

<property name="CAPLIN.LOCALE.LIST" value="en\_US,en\_GB,**fr\_FR**" />

In this example the locale  $fr$  FR (standard French) has been added to the list.

**Note:** The locale identifiers in the locale configuration file *must* have a country code. For example, if standard French is supported through the base locale properties files *fr. properties*, the locale identifier in the configuration file must be fr FR, not fr.

#### Update the list of language names.

This list defines the name of each language *in the language itself*, and is used to present the available languages to end-users when they log in to the application. It is located in the file *<app-root>\novotrader\webapp\modules\i18n\caplin\i18n\i18n\en\en.properties*

Add a new property of the form:

ct.i18n.language.name.**<new-locale>=<language-name>**

For example:

ct.i18n.language.name.**fr\_FR=Français (France)**

ct.i18n.language.name.**fr\_CA=Français (Canada)**

# <span id="page-9-0"></span>**3.2 Partitioning localization properties across locales**

The localized items for a particular locale (translated text, and display preferences such as formats for dates, times, and numbers), are defined in **localization properties**. These properties are defined in a set of **localization properties files**. If you are implementing a base locale and variants, the localization properties files must be named as shown in the following example for French:

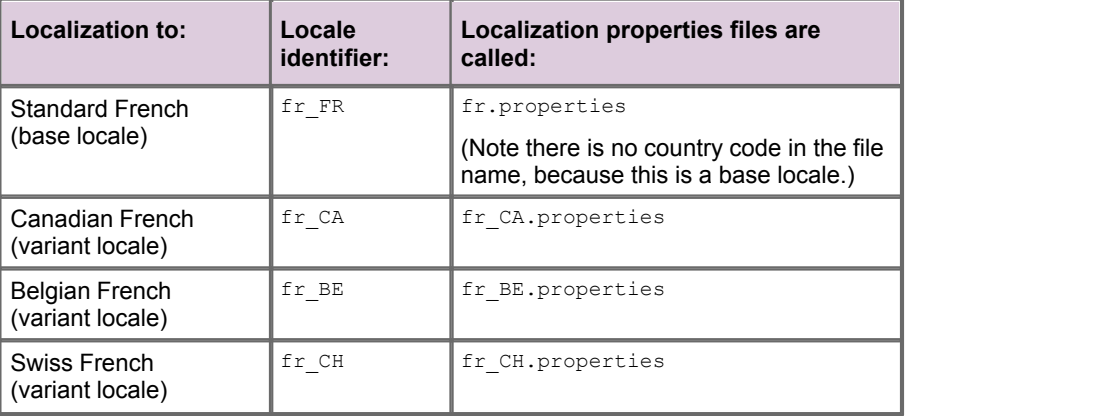

Each **variant localization properties file** should only contain localization properties that differ from the base locale's equivalent properties. For example, an *en.properties* file (US English) might contain the following properties:

#### **Example** *en.properties*

```
novobank.novotrader.app.season.winter=winter
novobank.novotrader.app.season.spring=spring
novobank.novotrader.app.season.summer=summer
novobank.novotrader.app.season.fall=fall
```
The equivalent *en\_GB.properties* file (British English variant locale) would contain the localization property that differs, but not the other three properties:

#### **Example** *en\_GB.properties*

**novobank.novotrader.app.season.fall=autumn**

At run time, when the application has the locale en GB, the text for the season is obtained from the definitions in *en.properties*, except for the **localization key** novobank.novotrader.app.season. fall, where the text is obtained from the variant definition in *en\_GB.properties*.

**Tip:** For more information about localization properties, localization keys, and localization files, see the document **Caplin Trader: Localization Overview And Concepts**.

# <span id="page-10-0"></span>**4 Translating to the new locale**

Having decided on the locale identifier for a new locale, translate the localization properties defined for the en (US English) locale into the new locale. The following diagram summarizes this process:

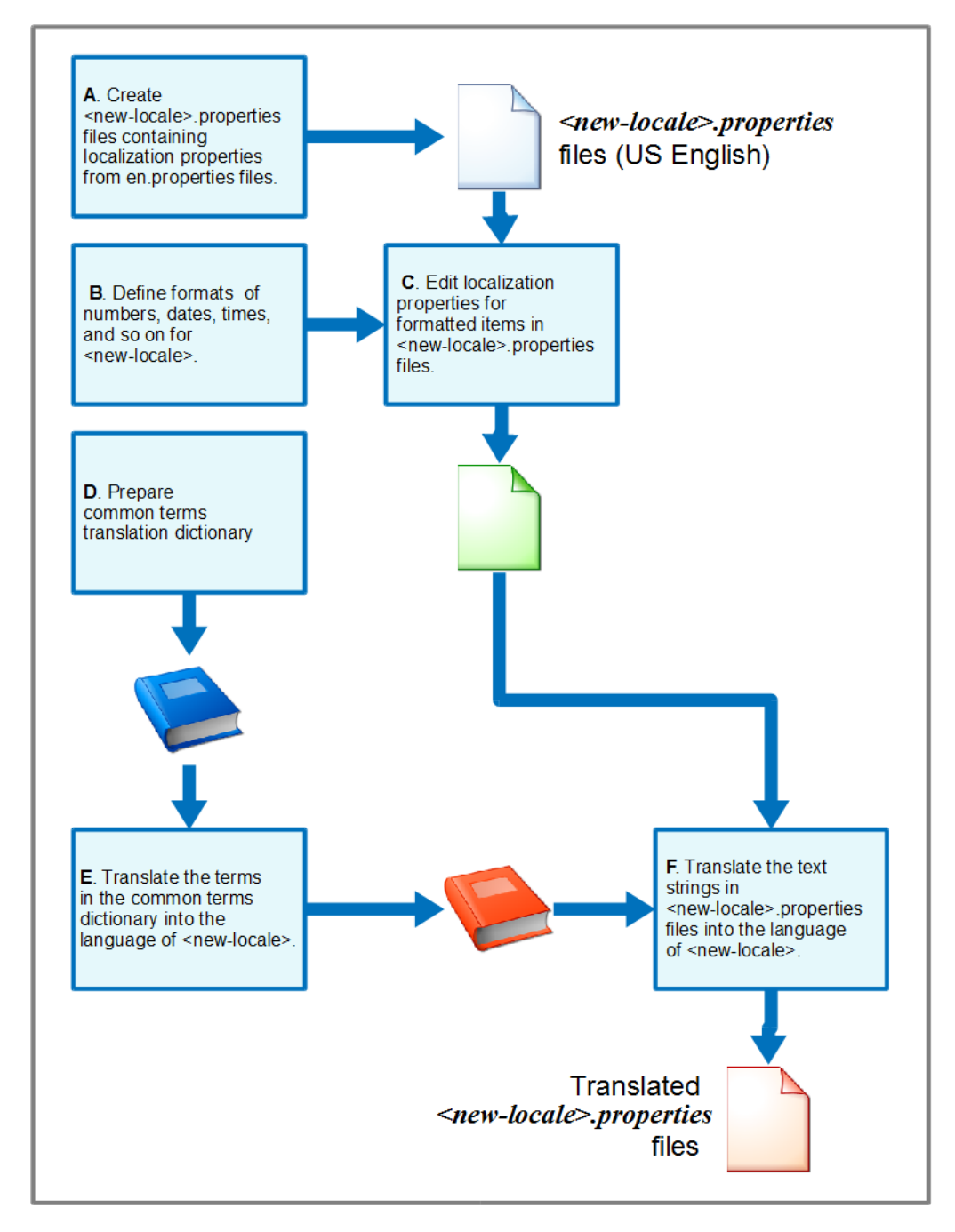

### **The translation process**

In practice, there may need to be several iterations of translation to produce text of the required quality for the new locale. The translation dictionary (steps D and E) can be produced in parallel with the other translation preparation steps (steps  $A - C$ ). There is a further step G, not shown on the diagram, which involves localizing CSS files; this step can also be performed in parallel.

The following sections explain the steps of this process in more detail.

**Note:** If the new locale is a variant locale, and the base locale is not supported in Caplin Trader, you should translate the Caplin Trader framework to the base locale (along with your application and any blades it uses) before translating to the variant locale.

- [A. Creating properties files for the new locale](#page-12-0) of
- > [B. Defining formatted items in the new locale](#page-17-0) | 15<sup>}</sup>
- > [C. Editing localization properties for formatted items](#page-18-0) | 16<sup>+</sup>
- **▶ [D. Preparing a common terms translation dictionary](#page-22-0)** 2 थी
- **➢ <u>[E. Translating common terms](#page-23-0)</u>** 2<del>1</del> ੈ
- **▶ [F. Translating the text](#page-23-1)**<sup>1</sup> 21 h
- **► [G. Localizing CSS](#page-27-1)** 25 Pm

# <span id="page-12-0"></span>**4.1 A. Creating properties files for the new locale**

You will need to create one or more **localization properties files** for the new locale, containing the properties for the strings that are to be translated. You do this by copying the contents of existing properties files. When the new locale is a base locale (for example, standard French,  $fr$  FR), you copy the properties for the base English locale (en\_US). When the new locale is a variant (for example, Canadian French,  $fr_CA$ ), you copy the properties for the base locale of the language (for example, the properties for  $fr$  FR). The property values in the files for the new locale are then translated.

- Assuming that the translators will directly edit the localization properties files, it is recommended that you supply them with a Zip file containing the files in a copy of the code repository's folder structure. The translated files should be returned to you in a Zip file with the same folder structure. You can then unzip the file into the code repository, and the properties files for the new locale will appear in the correct locations.
- If the translators cannot be provided with a Zip file, make sure you record against each of the *<new-locale>.properties* files its location in the repository, so that translated versions can subsequently be placed back in the same location.

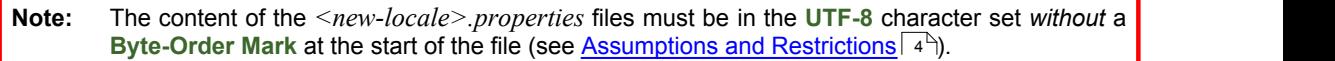

**Note:** Where the new locale is a variant of an existing base locale, Caplin strongly recommend that the localization properties files for the new locale only contain properties for which the translation or format differs from the equivalents in the base locale. This makes it easier to maintain the localizations.

See <u>[Partitioning localization properties across locales](#page-9-0)</u> . 7<sup>5</sup>

**Tip:** For a list of the locales that are supported in Caplin Trader, refer to the document **Caplin Trader: Localization Overview And Concepts**.

#### **Detailed instructions for creating new properties files**

- If the new locale is already supported within Caplin Trader:
	- Follow the steps in [Creating properties files for your application and blades](#page-13-0)  $\pm i\frac{A}{1}$ .
	- Then go to section <u>[B. Defining formatted items in the new locale](#page-17-0)</u> l 15<sup>5</sup>i.
- If the new locale is *not* already supported within Caplin Trader:
	- Follow the steps in [Creating properties files for your application and blades](#page-13-0)  $11^{+1}$ .
	- Then follow the steps in [Creating properties files for the Caplin Trader framework](#page-15-0) 13<sup>4</sup>.
	- Then go to section <u>[B. Defining formatted items in the new locale](#page-17-0)</u> l 15<sup>5</sup>i.

### <span id="page-13-0"></span>**Creating properties files for your application and blades**

You will need to support the new locale in:

- your Caplin Trader application,
- any blades that your organization has designed and implemented,
- any Caplin-supplied blades used by your application that do not already support the new locale.

The following steps explain how to create the localization properties files whose contents will later be translated.

Where a step refers to files called *<brace\_locale>.properties*, the *<brace locale>* part of the name is the locale identifier of the base locale, without the country code. For example, if the base locale's identifier is fr\_FR (Standard French), the file is *fr.properties*.

#### **1. Create properties files for the application code**

Your application should have a localization properties file for the base English locale. This is typically in:

*<app-root>\novotrader\novox\i18n\en\en.properties*

#### **Base locales**

If the new locale is a base locale, copy  $\langle app-root\rangle$ *novotrader* $\langle nowx\rangle$ *i18n* $\langle en. properties$  to

*<app-root>\novotrader\novox\i18n\<base-locale>\<base-locale>.properties*

For example, if the base locale is  $f_{\text{FR}}$  (Standard French), copy the *en.properties* file to

*<app-root>\novotrader\novox\i18n\fr\fr.properties*

#### **Variant locales**

If the new locale is a variant locale, copy

*<app-root>\novotrader\novox\i18n\<base-locale>\<base-locale>.properties*

to

*<app-root>\novotrader\novox\i18n\<base-locale>\<variant-locale>.properties*

For example, if the base locale is  $f_{\text{F-R}}$  (Standard French), and the variant locale is fr\_CA (Canadian French), copy

*<app-root>\novotrader\novox\i18n\fr\fr.properties*

to

*<app-root>\novotrader\novox\i18n\fr\fr\_CA.properties*

#### **2. Create properties files for the blades**

Locate the en localization properties files for any blades that the application uses. These files are in:

*<app-root>\blades\<blade-name>\i18n\en\en.properties*

For example:

*<app-root>\blades\novo-blade-A\i18n\en\en.properties*

*<app-root>\blades\novo-blade-B\i18n\en\en.properties*

#### **Base locales**

If the new locale is a base locale, for each blade, copy *<app-root>\blades\<blade-name>\i18n\en\en.properties* to

*<app-root>\blades\<blade-name>\i18n\<base-locale>\<base-locale>.properties*

For example, if the blade is novo-blade-A and the base locale is  $f_{r\_FR}$  (Standard French), copy

*<app-root>\blades\novo-blade-A\i18n\en\en.properties*

to

*<app-root>\blades\novo-blade-A\i18n\fr\fr.properties*

#### **Variant locales**

If the new locale is a variant locale, for each blade, copy its *<br/>base-locale>.properties* file to *<variant-locale>.properties*

For example, if the if the blade is novo-blade-A, the base locale is  $f_{r\_FR}$  (Standard French), and the variant locale is  $f_{r\_CA}$  (Canadian French), copy

*<app-root>\blades\novo-blade-A\i18n\fr\fr.properties*

to

*<app-root>\blades\novo-blade-A\i18n\fr\fr\_CA.properties*

**Tip:** Make sure you do this for the *blades-common* properties in *<app-root>\blades\blades-common\i18n\en\en.properties*

#### **3. Next steps**

- If Caplin Trader does not support the new locale, follow the steps in [Creating properties files for the Caplin Trader framework](#page-15-0)  $\boxed{13}$ .
- Creating properties files for the Caplin Trader framework। ग्आँ.<br>If Caplin Trader does support the new locale,<br>go to <u>[B. Defining formatted items in the new locale](#page-17-0) क्रि</u>. If Caplin Trader does support the new locale,  $\blacksquare$

### <span id="page-15-0"></span>**Creating properties files for the Caplin Trader framework**

If the Caplin Trader framework supports the new locale, ignore this section.

If the Caplin Trader framework *does not* support the new locale, you need to localize the framework code yourself. The following steps explain how to create the localization properties files whose contents will be translated.

Where a step refers to files called *<br />base\_locale>.properties*, the *<br />base\_locale>* part of the name is the locale identifier of the base locale, without the country code. For example, if the base locale's identifier is fr\_FR (Standard French), the file is *fr.properties*.

#### **Caplin Trader framework properties files**

Locate the English base localization properties files for the Caplin Trader framework.

You can obtain these files from the built version of your application in:

*<app-root>\novotrader\webapp\modules\i18n\caplin\*

There is a properties file for each Caplin Trader module, in a sub-folder:

*<module-name>\i18n\en\en.properties*

For example:

*core\i18n\en\en.properties*

*grid\i18n\en\en.properties*

For each Caplin Trader module:

#### **Base Locales**

If the new locale is a base locale, append the contents of the module's *en.properties* file in

*<app-root>\novotrader\webapp\modules\i18n\caplin\<module-name>\i18n\en\en.properties*

to

*<app-root>\novotrader\novox\i18n\<base-locale>\<base-locale>.properties* (the application's localization properties file for the new base locale).

For example, if the Caplin Trader module name is  $\circ$ ore and the new base locale is  $f$ r FR (Standard French), append the contents of

*<app-root>\novotrader\webapp\modules\i18n\caplin\core\i18n\en\en.properties*

to

*<app-root>\novotrader\novox\i18n\fr\fr.properties*

#### **Variant locales**

If the new locale is a variant locale, and the base locale is already supported in Caplin Trader, append the contents of the module's *<base-locale>.properties* file in

*<app-root>\novotrader\webapp\modules\i18n\caplin\<module-name>\i18n\ <base-locale>\<base-locale>.properties*

to

*<app-root>\novotrader\novox\i18n\<base-locale>\<variant-locale>.properties* (the application's localization properties file for the variant locale).

For example, if the Caplin Trader module name is core, the base locale is fr\_FR (Standard French), and the variant locale is  $f_{r\_CA}$  (Canadian French), append the contents of

*<app-root>\novotrader\webapp\modules\i18n\caplin\core\i18n\fr\fr.properties*

to

*<app-root>\novotrader\novox\i18n\fr\fr\_CA.properties*

If the new locale is a variant locale, and the base locale is *not* supported in Caplin Trader, then assuming that you have already translated to the base locale, you do not need to copy any files.

This is because the relevant Caplin Trader module localization properties for the base locale in

*<app-root>\novotrader\novox\i18n\<base-locale>\<base-locale>.properties* (the application's localization properties file for the base locale).

were copied to the variant locale's properties file

*<app-root>\novotrader\novox\i18n\<base-locale>\<variant-locale>.properties*

in step 1 of <u>[Creating properties files for your application and blades](#page-13-0)</u>| 11 ("If the new locale is a variant<br>locale, copy...").

# <span id="page-17-0"></span>**4.2 B. Defining formatted items in the new locale**

The formats of some types of displayed items are determined by the application's locale. For Caplin Trader applications you can define the format of:

- Dates. ٠
- Times.
- The digit separator for numbers above 999.
- The **decimal radix character**.
- The amount suffixes displayed against numbers.
- Decide on the formats of these items for the new locale.  $\blacksquare$ For example:

**Formats for the British English locale** en**\_GB**

| <b>Format type</b>          | <b>Required format</b> |
|-----------------------------|------------------------|
| Dates                       | 31/12/2011             |
| Times                       | $10:33 \text{ pm}$     |
| Digit separator             | 123,456,789            |
| Decimal radix character     | 123.45678              |
| Amount suffix for thousands | 10 $K$                 |

#### **Formats for the French locale fr\_FR**

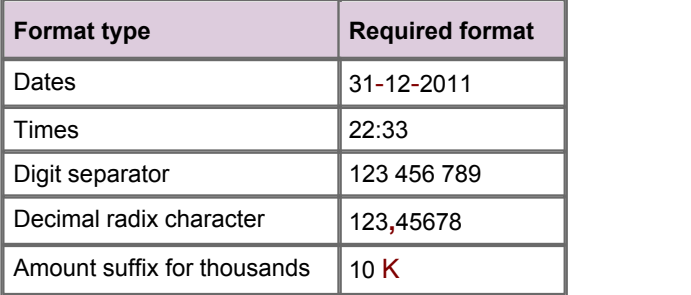

#### **Formats for the German locale de\_DE**

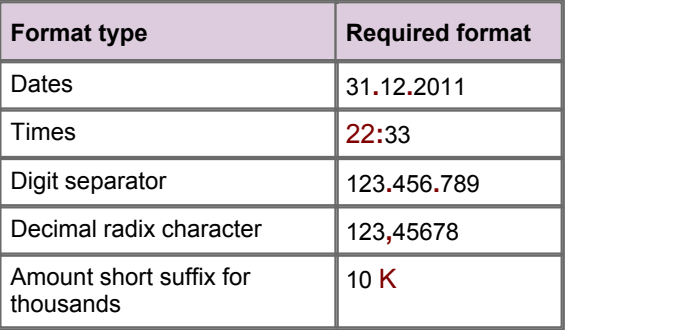

Now edit the localization properties to define your chosen formats – see [C. Editing localization](#page-18-0) [properties for formatted items](#page-18-0)  $16^{\circ}$ .

# <span id="page-18-0"></span>**4.3 C. Editing localization properties for formatted items**

The following steps explain how to edit the localization properties to define your chosen formats.

Where a step refers to files called *<base\_locale>.properties*, the *<br/>base\_locale>* part of the name is the locale identifier of the base locale, without the country code. For example, if the base locale's identifier is fr\_FR (Standard French), the file is *fr.properties*.

The formats for dates, times, and numbers are defined in the localization properties files in:

- *<app-root>\novotrader\webapp\modules\i18n\caplin\i18n\i18n\...* (contains the main definitions)
- *<app-root>\novotrader\webapp\modules\i18n\caplin\element\i18n\...* (contains the amount suffixes displayed against numbers)

The formats for the base English locale (en\_US) are in *en\en.properties* files.

For example:

*<app-root>\novotrader\webapp\modules\i18n\caplin\i18n\i18n\en\en.properties*

#### **Base locales**

- $\blacksquare$ If the new locale is a base locale:
	- Append all the properties in the *caplin\i18n\i18n\en.properties* file that start with  $ct.i18n$ . date., ct.i18n.time., ct.i18n.number., and ct.i18n.decimal. to

*<app-root>\novotrader\novox\i18n\<base-locale>\<base-locale>.properties* (the application's localization properties file for the new base locale).

For example, if the base locale is  $f_{\text{tr}}$  FR (Standard French), append the relevant properties to

*<app-root>\novotrader\novox\i18n\fr\fr.properties*

– Append all the properties in the *caplin\element\i18n\en\en.properties* file to the same file as above.

#### **Variant locales**

- If the new locale is a variant locale, and the base locale is already supported within Caplin Trader:
	- Append all the properties in the  $caplin\backslash 18n\backslash 18n$  subsectional example in properties file that start with ct.i18n.date., ct.i18n.time., ct.i18n.number., and ct.i18n. decimal. to

*<app-root>\novotrader\novox\i18n\<base-locale>\<new-locale>.properties* (the application's localization properties file for the variant locale).

For example, if the base locale is  $f_{\rm FFR}$  (Standard French), and the variant locale is  $f_{\rm FCR}$  CA (Canadian French), append the relevant properties in

*<app-root>\novotrader\novox\i18n\fr\fr.properties*

to

*<app-root>\novotrader\novox\i18n\fr\fr\_CA.properties*

- Append all the properties in the *caplin\element\i18n\<base-locale>\<base-locale>.properties* file to the same file as above.
- If the new locale is a variant locale, and the base locale is *not* supported in Caplin Trader, then assuming that you have already defined the formatted items for the base locale, you do not need to copy any properties.

This is because the relevant Caplin Trader localization properties for the base locale in

*<app-root>\novotrader\novox\i18n\<base-locale>\<base-locale>.properties* (the application's localization properties file for the base locale).

were copied to the variant locale's properties file

*<app-root>\novotrader\novox\i18n\<base-locale>\<variant-locale>.properties*

in step 1 of [Creating properties files for your application and blades](#page-13-0)  $\ket{14}$  ("If the new locale is a variant locale, copy...").

#### **Editing the formatting properties**

Edit the following formatting properties in the file to which you copied them in the previous steps.

(The property values shown are those for the  $en$  US locale.)

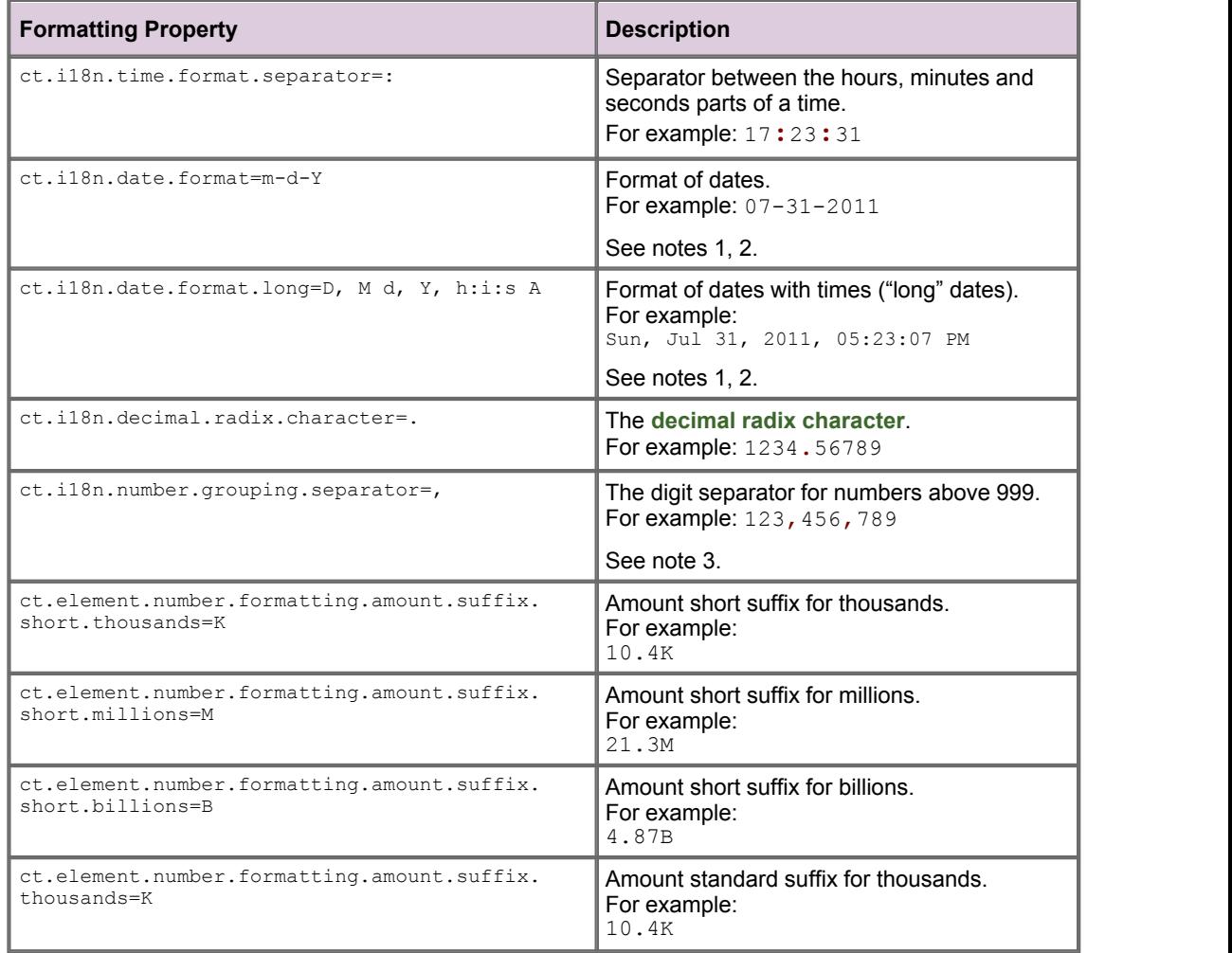

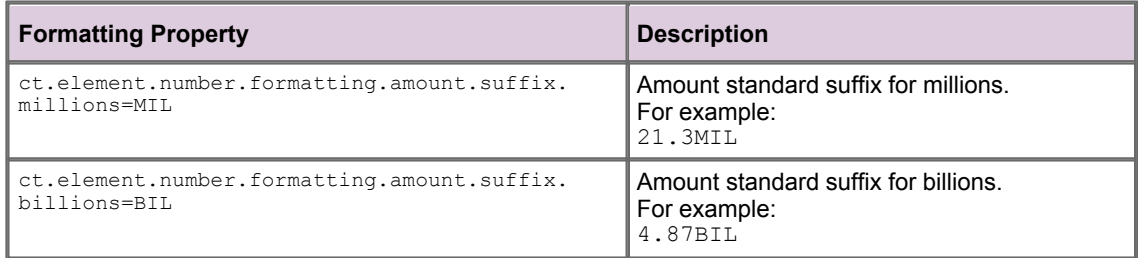

#### **Notes**

- **1.** The format specifiers that can be used in the localization properties ct.i18n.date.format and ct.i18n.date.format.long are those defined for the **Date** class in the Ext JS JavaScript library. For convenience, these format specifiers are listed in [Appendix A: Date and time format specifiers](#page-36-0)  $34^{\circ}$ . The definitive reference information for the formats can be found on the Ext JS API web site at <http://dev.sencha.com/deploy/dev/docs/?class=Date>
- **2.** The separators between parts of a date and/or time defined by ct.i18n.date.format and ct.i18n.date.format.long can be defined as any legal UTF-8 characters. For example, the time part of ct.i18n.date.format.long could be defined as h**:**i**.**s (05**:**23**.**07)
- **3.** To set the number grouping separator to a space, use the backslash character followed by a space:

ct.i18n.number.grouping.separator=\<space char>

Example of number grouping when the separator is defined as a space:

123 456 789

**Tip:** The formatting properties copied include text strings for day names, month names, and the abbreviations for "before midday" and "after midday". These strings should be translated along with the other localization properties to be translated (see <u>[Translating the text](#page-23-1)</u> l2t<sup>h</sup>).

Add any extra number multiplier properties required for the new locale.

See <u>[Adding number multiplier properties](#page-21-0)</u> 19 .

### <span id="page-21-0"></span>**Adding number multiplier properties**

In trading applications, end-users often need to enter large quantities in a shorthand way using a multiplier suffix. For example, the value 5,000 may be entered as 5K, where the suffix K is a thousands multiplier. Caplin Trader provides a **parse()** method on the JavaScript class **caplin.element.parser. LocalisedAmountParser** that can parse a string, such as "5K" or "5k", and produce its actual numeric value (5000) for subsequent use by the application code.

This class uses a set of localization properties that specify which number multipliers can be used in screen input for each supported locale. At the time of publication, the multipliers supported for the base English (en\_US) locale are as follows:

#### **Number multiplier suffixes for locale en\_US**

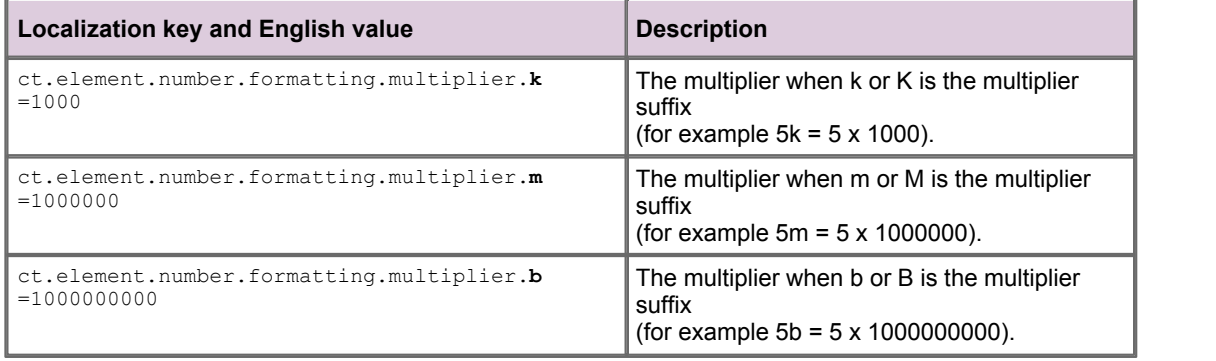

#### These properties are defined in

*<app-root>\<my-app-name>\webapp\modules\i18n\caplin\element\i18n\en\en.properties*

If the new locale requires additional multiplier suffixes, you can add new properties to define them.

- Add the properties to the *<new-locale>.properties* file.
- Each new property has a name of the form:

ct.element.number.formatting.multiplier.**<multiplier-suffix>**

As a hypothetical example, assume the new locale is Malay  $(ms_MY)$ . The Malay word for billion is "juta", so the multiplier suffix for billions could be 'j' rather than 'b'. In that case, you would define a new localization key:

ct.element.number.formatting.multiplier.**j=1000000000**

For further information about the **caplin.element.parser.LocalisedAmountParser** class, see the **Caplin Trader API Reference** document.

# <span id="page-22-0"></span>**4.4 D. Preparing a common terms translation dictionary**

This step is not mandatory, but is highly recommended if the screens and dialogs that your Caplin Trader application presents to the end-user contain many financial terms, abbreviations, and acronyms.

Translators can have difficulty porting specialist terms into the target language, for a number of reasons:

- A translator may not be familiar with the business or technical area to which the terms relate.
- The term as it appears in a localization properties file may lack context, so it is not clear to the translator what the exact meaning is, and therefore what its translation should be.

For example, in Fixed Income trading there is a type of bond trade called a "butterfly". In some other language this type of trade may have a different name that is *not* the word for "butterfly" in this language. Lacking the appropriate context and /or business familiarity, a translator might translate the term literally, so at run time end-users see a meaningless message on the screen.

There may be several translators working on the software and they may have different interpretations of the same term used in different places, so the resulting translations are inconsistent.

To overcome these issues, it is recommended that you prepare a dictionary of common terms for your application. For example:

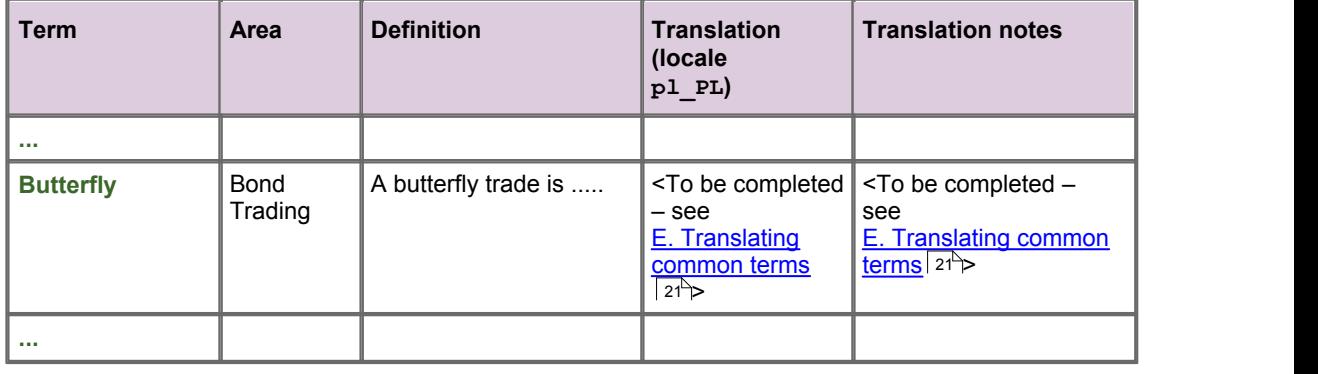

#### **Common terms translation dictionary**

Where a particular term can have different meanings depending on context, it should have an entry in the dictionary for each such context, since the translation of the term may be different for each entry. The "Area" and "Definition" columns should be used to clearly define the context of each dictionary entry.

Translate the terms in the dictionary to the language of the new locale (see <u>[E. Translating common terms](#page-23-0)</u> 21<sup>h</sup>).

This would normally be the first task of the translators working on the application. They should then use the dictionary to help ensure that the application itself is correctly translated.

**Tip:** If you previously prepared a common terms translation dictionary when implementing another locale, use that for the new locale.

# <span id="page-23-0"></span>**4.5 E. Translating common terms**

Once you have prepared the English version of the translation dictionary, take a copy of it for the new locale, and translate the terms in this copy to the language of the new locale. For example (this is a hypothetical example):

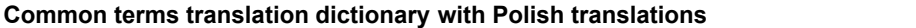

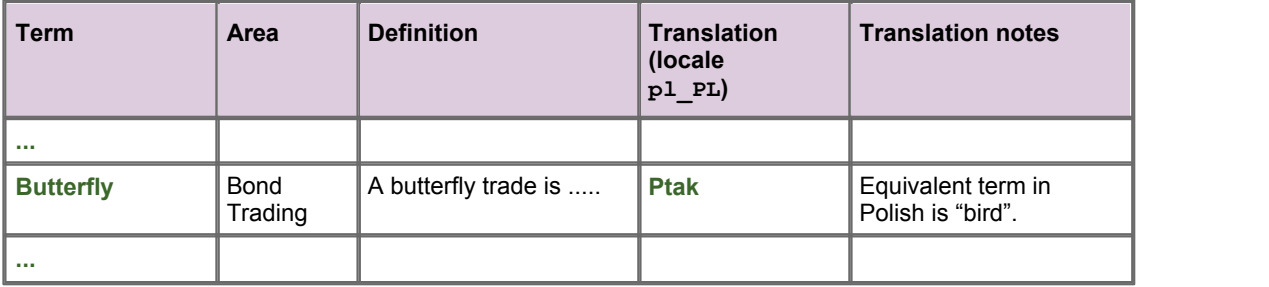

The "Translation notes" column is filled in by the translators, and is useful aid to subsequent users of the dictionary who do not understand the language of the new locale.

Make the translated dictionary available to the translators who are to work on the software translation (see <u>[F. Translating the text](#page-23-1)</u>l 21<del>`</del>).

### <span id="page-23-1"></span>**4.6 F. Translating the text**

- Supply the translators with:
	- The translation dictionary, containing the definitions of common terms and their translation to the language of the new locale.
	- The *en.properties* files containing the (American) English text strings, so that the translators have a reference source.
	- The *<new-locale>.properties* files containing the (American) English text strings that are to be overwritten with their equivalents in the language of  $\langle$ new-locale>.
- If the translation is to a variant locale for which there is already a translation to a base locale, supply the localization properties files for the base locale as well, so the translators can refer to them.

For example, if the translation is to Canadian French (locale fr CA), supply the base French localization properties files *fr.properties*.

**Note:** The content of the *<new-locale>.properties* files must be in the **UTF-8** character set *without* a **Byte-Order Mark** at the start of the file (see <u>[Assumptions and Restrictions](#page-6-0)</u> a 4h).

#### **Using translation memory or terminology management software**

The process of translating the Caplin Trader application may be aided by software tools. These tools often have a **translation memory** feature (a database of previous translations that helps the translators to ensure consistency and accuracy when translating more material), or **terminology management software**.

If the translators are using a translation tool, they should load the translation dictionary into its  $\blacksquare$ translation memory or terminology database.

### <span id="page-24-0"></span>**Guidelines for translators**

This section contains some guidelines for translators who need to work with localization properties files.

- Edit the *<new-locale>.properties* files. For example if you are translating into standard French, edit the files called *fr\_FR.properties*.
- The translated texts must be in the **UTF-8** character set.

The text in the supplied *.properties* files is in UTF-8 format. Make sure that your text editor supports UTF-8, and has been configured to read from and write to the *.properties* files in this format, with no **Byte-Order Mark** at the start of the file.

Each item to be translated has the form:

<localization-key>=<text-to-translate>

There can be spaces either side of the  $=$  sign.

<localization-key> is a localization key that uniquely identifies the text to be translated.

For example:

ct.core.download.message.download.complete=Your download should have completed.

In this case the <localization-key> is ct.core.download.message.download.complete.

**Tip:** The English version of the texts is also available in files called *en.properties*. You can use these files for reference, but do not edit them.

Replace the <text-to-translate> with the equivalent text in the language of the new locale.

For example, if the locale is  $f$ r FR, the edited properties file (*fr. properties*) would contain:

ct.core.download.message.download.complete=**Le téléchargement devrait avoir terminé.**

**Note:** Do not change the <localization-key> to the left of the '=' sign.

Do not translate or otherwise edit lines beginning with a hash character '#'; they are internal comments.

# This is a comment

You can split the translated text across multiple lines in the properties file by terminating each line, except the last one, with a space followed by a backslash character: ' \'. White space at the beginning and end of a line is ignored. The line splits only affect how the text is presented in the properties file, not how it is displayed at run time.

For example:

```
ct.core.download.message.download.complete=Lorem ipsum dolor sit amet, \
                                             sed diam nonummy nibh.
```
This results in the following text being displayed for this localization key when the application is run:

Lorem ipsum dolor sit amet, sed diam nonummy nibh.

The text to be translated may contain named variables inside square brackets [ ]. When the application runs, these items are replaced with text or other information that is determined by the application.

For example:

user.welcome.message=Hello **[username]**.

When the application displays the above message, [username] is replaced with the name of the logged in user:

Hello John.

Do not change the names of variables (the contents of the square brackets), or alter/remove the square brackets surrounding them, otherwise the application may not work correctly.

However, you may need to change the *position* of a variable within the translated text so that the translation makes sense according to the grammar of the target language.

For example:

```
English (en.properties) – as supplied
```
ct.core.book.open=Open the **[color]** book.

Running the application in the English locale (en  $US$ ) would display a message like this:

Open the red book.

```
French (fr.properties) – after translation
```
ct.core.book.open=Ouvrez le livre **[color]**.

In the French translation the variable must *follow* the word for book. Running the application in the French locale ( $fr$  FR) would display a message like this:

Ouvrez le livre rouge.

#### **Translating for a variant locale**

The required translation may be for a locale that is a variation of an existing base locale. For example, there may already be localization properties files called *fr.properties* that contain the translations for the Standard French base locale,  $f r$  FR. An example of a variant locale is Canadian French,  $f r$  CA.

To translate into a variant locale, edit the supplied *<new-variant-locale>.properties* files, using the  $\blacksquare$ *<base-locale>.properties* files as a reference.

For example, to translate into Canadian French, you would edit the supplied *fr\_CA.properties* files, using the *fr.properties* files as a reference:

#### **English (***en.properties***) – as supplied**

ct.core.battery.dialog=Change the battery.

#### **French (***fr.properties***) – as supplied**

```
ct.core.battery.dialog=Changer la pile.
```
#### **Canadian French (***fr\_CA.properties***) – after translation**

ct.core.battery.dialog=**Changer la batterie.**

#### **Translation dictionary and translation memory**

Use the preferred translations in the **translation dictionary** (if one is supplied).

Access to the translation dictionary may be through the **translation memory** or **terminology management software** built in to the translation tool you are using.

### <span id="page-27-0"></span>**After Translation**

#### **Tidying up the translated properties files for variant locales**

Ensure that the properties files for a variant locale only contain translations that are different to those in the base local. You may need to compare the contents of each translated localized properties file against the file(s) for the base locale, and remove the localization properties that do not differ.

For example:

The base locale is  $fr$  FR, and the properties file *fr.properties* contains:

```
ct.core.download.message.download.complete=Le téléchargement devrait avoir terminé.
ct.core.battery.dialog=Changer la pile.
```
The variant locale is  $f \in CA$ , and the translated properties file *fr* CA.properties contains:

```
ct.core.download.message.download.complete=Le téléchargement devrait avoir terminé.
ct.core.battery.dialog=ct.core.battery.dialog=Changer la batterie.
```
Remove from *fr* CA.properties the localization property with key ct.core.download.message. download.complete, because its value has not changed:

ct.core.battery.dialog=ct.core.battery.dialog=**Changer la batterie**.

# <span id="page-27-1"></span>**4.7 G. Localizing CSS**

(This step is not shown in the diagram in <u>[Translating to the new locale](#page-10-0)</u>  $|\,\! s^{\mathrel{\tiny \triangle}}\! ,$  )

You may need to modify some of the CSS files that define the styling of display components in your application. For example, styling that defines the pixel width of a text area may need to be changed to accommodate a larger amount of text in the translation.

To create a localized CSS file:

Copy the file to a new file called *<css-name>-<new-locale>.css* П

For example, if the original CSS file is called *ticket-style.css*, and the new locale is  $f_{\text{F}}$  FR (standard French), copy the file to *ticket-style.css-fr\_FR.css*.

- If the original CSS file is in one of your own blades, or in your application, put the new file in the same folder as the original.
- If the original CSS file is in a Caplin-supplied blade, put the new file in the folder where the application level CSS resides. This ensures that any subsequent updates to the Caplin-supplied blade will not overwrite your changes.
- Change the styles in the new file as required.

# <span id="page-28-0"></span>**5 Building and testing Caplin Trader for the new locale**

#### **Checking the translated files**

Check the translated localization properties files for completeness and any obvious mistakes.  $\blacksquare$ 

You may need to do additional translation work to fix obviously missing and/or incorrect translations.

**Tip:** Caplin supplies some reporting tools that can help you to do this; see <u>[Tools to help with localization](#page-30-0)</u> 28 .

#### **Building the application**

- Put the translated localization properties files for the new locale into your code repository.
- Build the Caplin Trader application. П

#### **Testing the application**

Run the application in the new locale and check the quality of the localization.

- You should comprehensively test by invoking as many of the screens, menus, and dialogs as you can.
- A speaker of the native language of the new locale (who was not involved in the original translation)  $\blacksquare$ should check:
	- the translated texts,
	- the formats of dates, numbers, and so on.
- Check for any layout problems resulting from the translated text occupying more space than the English version.
- If the language script of the new locale is read from right to left, check for any alignment problems with text and with columns of numbers.

# <span id="page-29-0"></span>**6 Reusing a localized Caplin-supplied blade**

You may have localized a Caplin-supplied blade for use in application A (because Caplin does not supply the blade with support for the particular locale). If you wish to use the same blade in another application B, supporting the same locale:

- Find all the localization properties for the blade in application A.
	- The properties are in the application level properties file:

*<app-root>\novotrader\novox\i18n\<locale>\<locale>.properties*

For example:

*<app-root>\novotraderA\novoxA\i18n\fr\fr.properties*

– Look in this file for localization properties with names of the form: blade.<br/>>blade-name>.<property-description>

For example, the FX Tile blade could have a property called:

blade.fxtile.tier.limit.warning

Copy these properties across to the application level localization properties file for application B. For example, copy them to:

*<app-root>\novotraderB\novoxB\i18n\fr\fr.properties*

# <span id="page-30-0"></span>**7 Tools to help with localization**

Caplin supplies a number of reporting tools that you can use to help ensure your application is fully localized:

To generate the reports, run the following ant build command from your Caplin Trader development environment:

ant generate-i18n-reports

The reports are generated in the folder:

*<app-root>\reports\i18n\*

The following sections explain, with examples, what each report contains.

- ۰ [Report of Localization Keys Details](#page-31-0) 29 Report
- [Report of Missing Localization Keys](#page-32-0)l গণী
- [Tabular Report of Missing Localization Keys](#page-33-0) 31
- [Localization Token Values Report \(spreadsheet\)](#page-34-0) 32

# <span id="page-31-0"></span>**7.1 Report of Localization Keys Details by key name**

#### **Description**

Lists all the localization keys that are used in source code (XML, HTML, and JavaScript), covering the Caplin Trader framework, all the blades used in your Caplin Trader application, and the Caplin Trader application itself. The report is ordered by key name.

#### **Purpose**

Helps you identify the source code files that contain each localization key, and the position(s) of the key in each file.

#### **Example Localization Key Details report (fragment)**

```
 Report of Localization Key Details
 ====================================
This report gives detailed information about each Localization Key in the code base.
This includes:
          The files that contain the Localization Key.
         The line number where the Localization Key is located in the file.
1). ct.core.theme.alert.template.caption
          Localization Key Details (3): 
         File: D:\Development\CT2\main\caplintrader\build\themes\blank\
                   layout-themes\blank.xml
              Line Number: 215
         File: D:\Development\CT2\main\caplintrader\build\themes\noir\
                   layout-themes\noir.xml
              Line Number: 220
         File: D:\Development\CT2\main\caplintrader\build\themes\pastel\
                   layout-themes\pastel.xml
              Line Number: 237
2). ct.core.griddefinitions.metals
          Localization Key Details (2): 
          File: D:\Development\CT2\main\caplintrader\webapp\conf\gridDefinitions.xml
              Line Number: 553
          File: D:\Development\CT2\main\caplintrader\webapp\conf\gridDefinitions.xml
              Line Number: 692
...
         ************************** End of Report ***************************
```
# <span id="page-32-0"></span>**7.2 Report of Missing Localization Keys by locale**

#### **Description**

Lists the localization keys that are used in source code (XML, HTML, and JavaScript), but are not present in any localization properties files for a locale. The report is ordered by locale.

#### **Purpose**

Helps you identify the localization keys that have no property definitions in a locale.

#### **Example Missing Localization Keys report (fragment)**

```
 Report of Missing Localization Keys
 =====================================
This report shows all missing Localization Keys by locale.
A Key is missing if it is not found in any Localization Properties file.
1). en US [ 0 Missing Localization Keys ]
2). en_GB [ 0 Missing Localization Keys ]
3). fr_FR [ 8 Missing Localization Keys ]
          blade.fxtile.buy ,
          blade.fxtile.sell ,
          blade.fxtile.status.pending ,
          blade.fxtile.status.prices.stale ,
          ct.core.command.cancel ,
          ct.core.command.ok ,
          ct.framework.connection.state.connecting ,
          ct.grid.add.column ,
          ct.grid.data.unavailable ,
          ************************ End of Report ************************
```
#### **Variant locales**

**Tip:** The report will not tell you if a required variant translation for a property is missing.

This is because the report only lists those keys that are not found in any localization properties files for both the variant locale and the base locale. For example, assume you have defined the locales  $fr$  FR (standard French base locale) and  $fr$  CA (Canadian French variant locale). The localization property blade.fxtile.buy would only appear in this report if it was not defined in any *fr\_CA.properties* files or *fr.properties* files.

# <span id="page-33-0"></span>**7.3 Tabular Report of Missing Localization Keys by key name**

#### **Description**

Lists the localization keys that are used in source code (XML, HTML, and JavaScript), but are not defined in any localization properties files for a locale. The report is ordered by key name.

#### **Purpose**

Helps you identify the localization keys that have no property definitions in a locale.

#### **Example Tabular Report of Missing Localization Keys (fragment)**

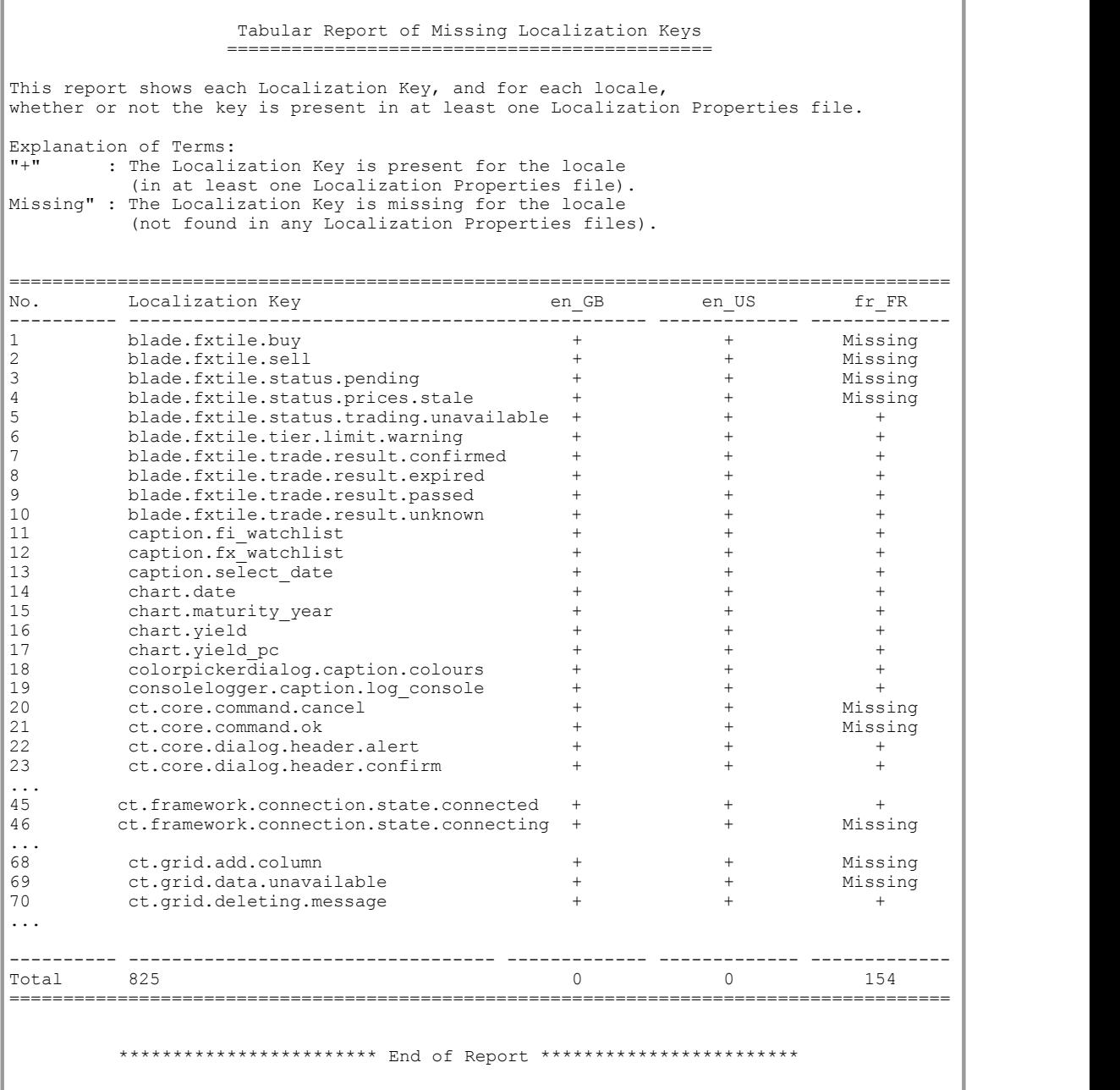

# <span id="page-34-0"></span>**7.4 Localization Key Values Report (csv format)**

#### **Description**

This report lists:

- The localization keys that are used in source code (XML, HTML, and JavaScript). ٠
- The source code files that contain each key.
- The value of each key in each supported locale, or "missing" if the key is not defined in any localization properties files for the locale.

The report is ordered by key name.

#### **Purpose**

Helps you identify the value of each localization key in supported locales, and the source code files that contain the key. The report is produced in **CSV** format, and can be loaded into a spreadsheet. The following picture shows an example report that has been loaded into a Microsoft Excel® spreadsheet.

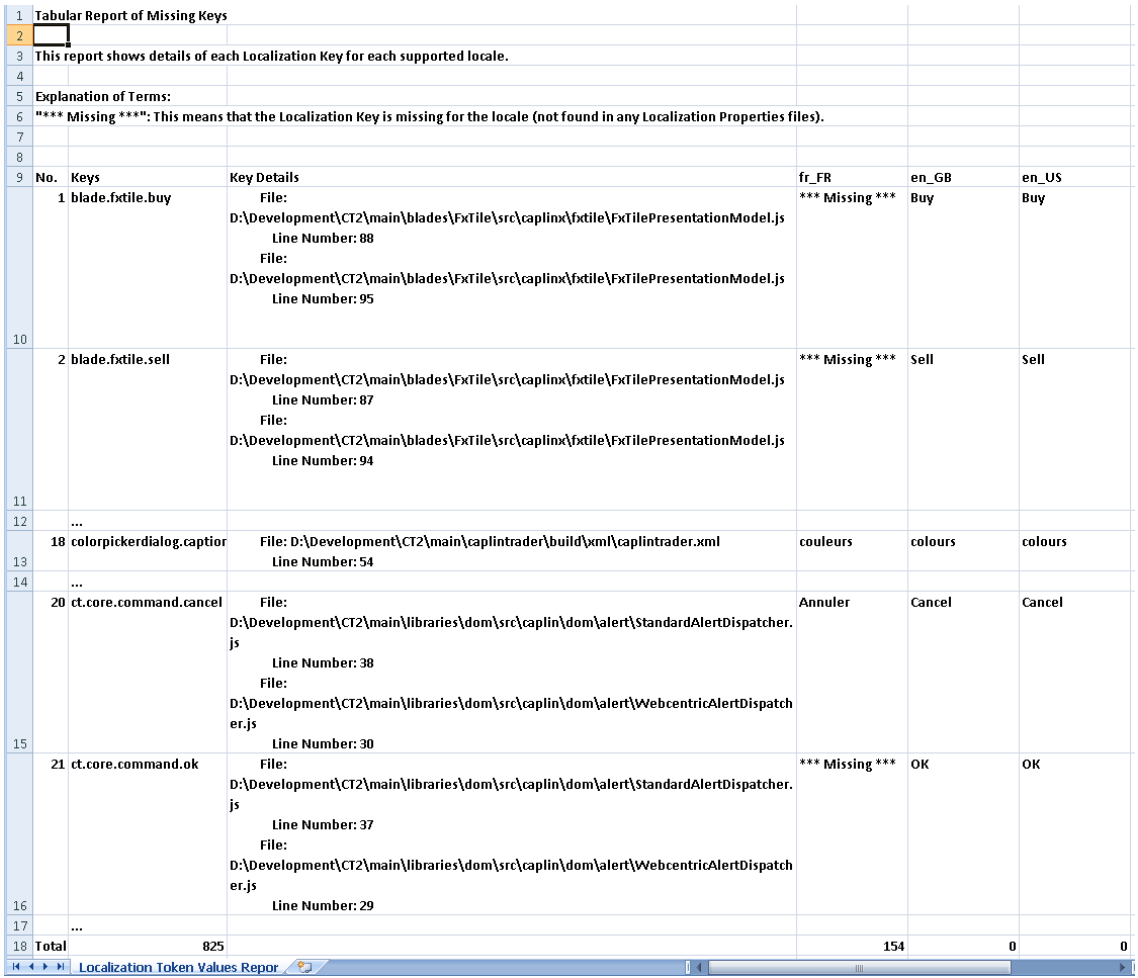

**Localization Token Values Report (spreadsheet)**

# <span id="page-35-0"></span>**8 Troubleshooting**

This document describes some typical problems that you might encounter when localizing a Caplin Trader application. It describes the symptoms of each problem, lists the possible diagnoses, and gives guidance on possible solutions.

- [The application displays "??? <key.name> ???" in some text fields](#page-35-1) 33
- [Some translations are missing in the variant locale](#page-35-2) 33

# <span id="page-35-1"></span>**8.1 ??? <key.name> ??? displayed in text fields**

#### **Problem**

I have translated my Caplin Trader application to a new locale and now the application displays

??? <key.name> ???

in some fields in place of text  $\langle \langle \text{key.name} \rangle$  is the name of a localization key).

#### **Diagnosis**

??? <key.name> ??? indicates that the named localization key occurs somewhere in the code of the application, but does not have a value defined for the new locale (it does not appear in any localization properties file for the locale).

#### **Solution**

Define the affected localization keys in the appropriate *<new-locale>.properties* files, together with their values (text) in the language of the locale, and rebuild the application.

**Tip:** The [Tabular Report of Missing Localization Keys](#page-33-0) Sath Shows all the localization keys that do not  $\parallel$ have values. The <u>[Localization Key Values Report \(csv format\)\)](#page-34-0)</u> 32 gives the details of where **[** localization keys are used in code.

# <span id="page-35-2"></span>**8.2 Translations missing in variant locale**

#### **Problem**

I have implemented a variant locale, but the translations for some items are not in the variant language when they should be.

#### **Diagnosis**

The affected items were probably missed in translation. The localization properties files for a variant locale only contain those properties that differ from their equivalents in the base locale. If an item is not translated to the variant locale, the base locale equivalent is displayed at run time.

#### **Solution**

Define the localization keys in the appropriate *<variant-locale>.properties* file, together with their values (text) in the language of the variant locale, and rebuild the application.

# <span id="page-36-0"></span>**9 Appendix A: Date and time format specifiers**

The following table lists the format specifiers that can be used in the localization properties ct.i18n.date.format and ct.i18n.date.format.long (see [C. Editing localization properties for](#page-18-0) f<u>ormatted items</u>  $|\cdot|^6$  . They are the formats defined for the **Date** class in the Ext JS JavaScript library. The definitive reference information for the formats can be found on the Ext JS API web site at [http://dev.sencha.com/deploy/dev/docs/?class=Date.](http://dev.sencha.com/deploy/dev/docs/?class=Date)

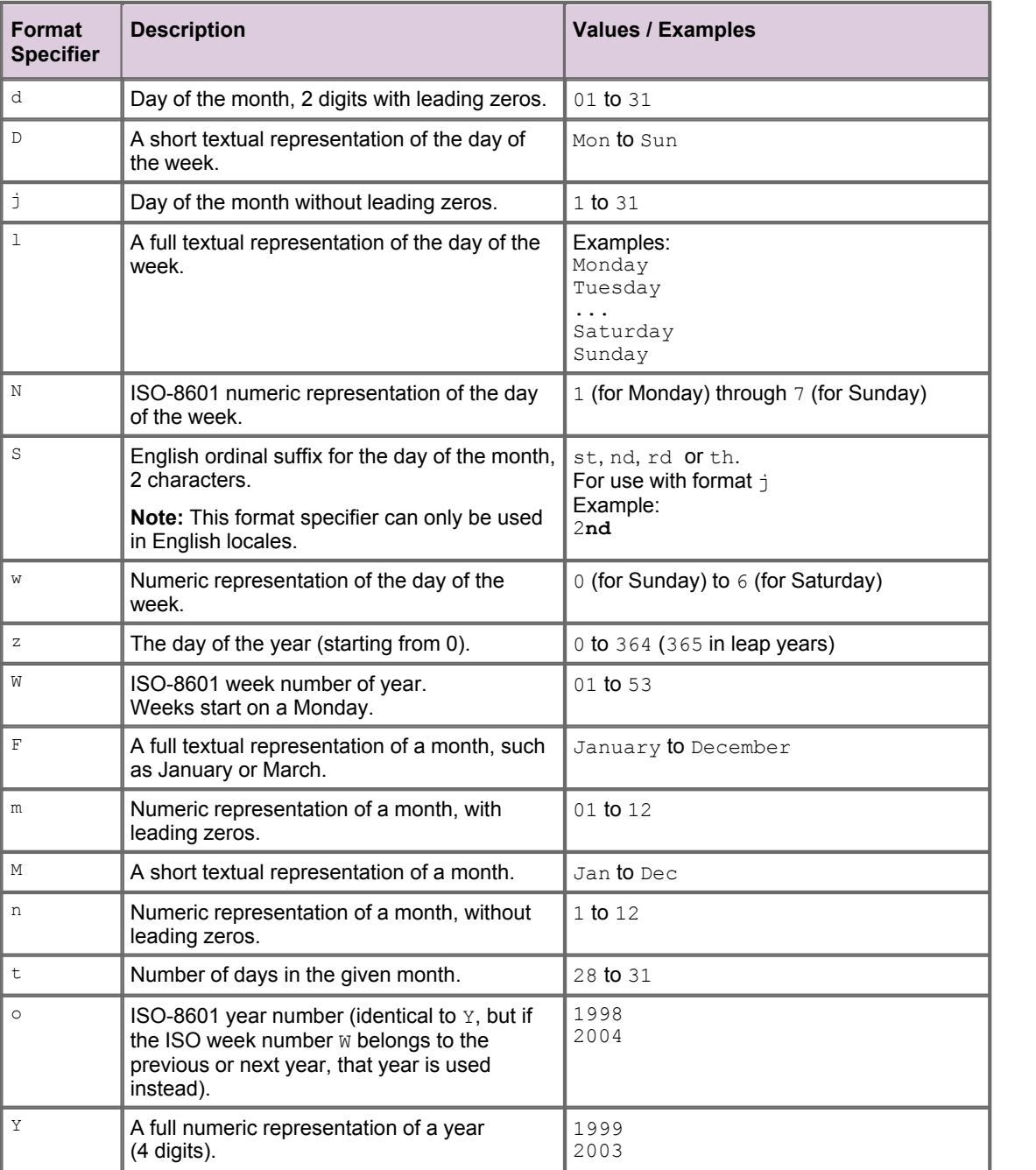

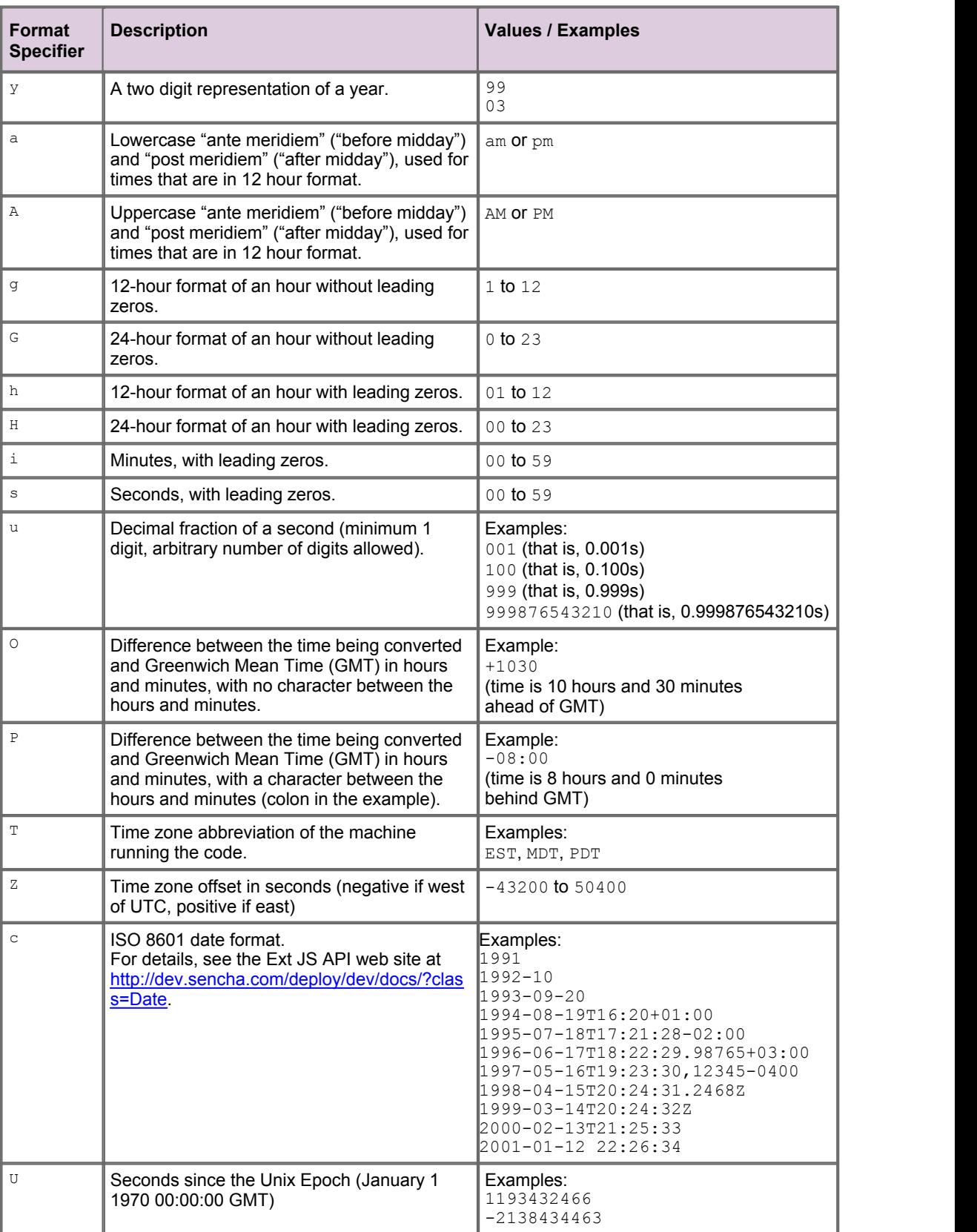

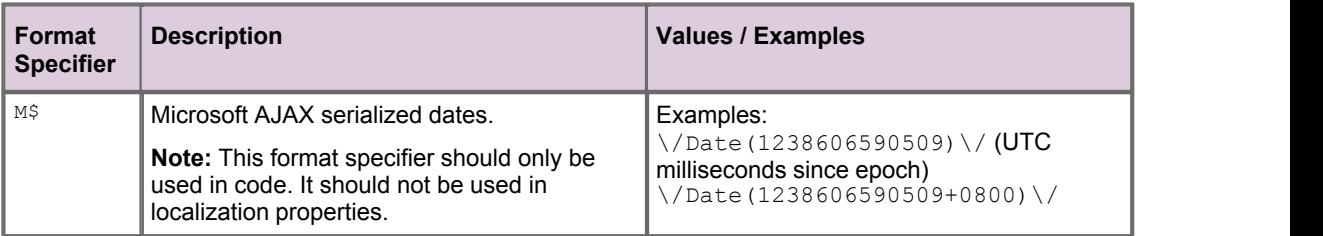

# <span id="page-39-0"></span>**10 Glossary of terms and acronyms**

This section contains a glossary of terms, abbreviations, and acronyms relating to the localization of Caplin Trader applications.

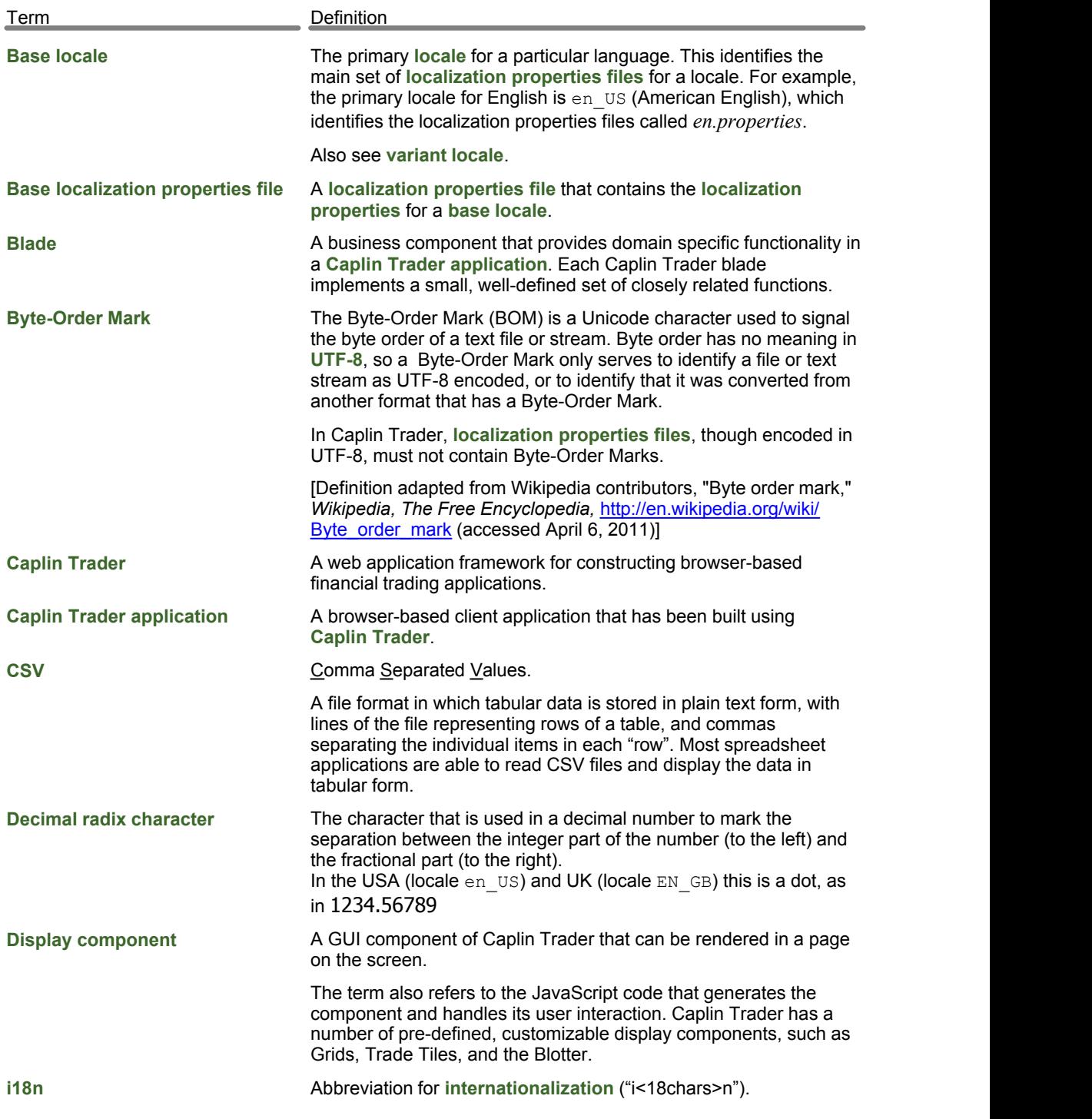

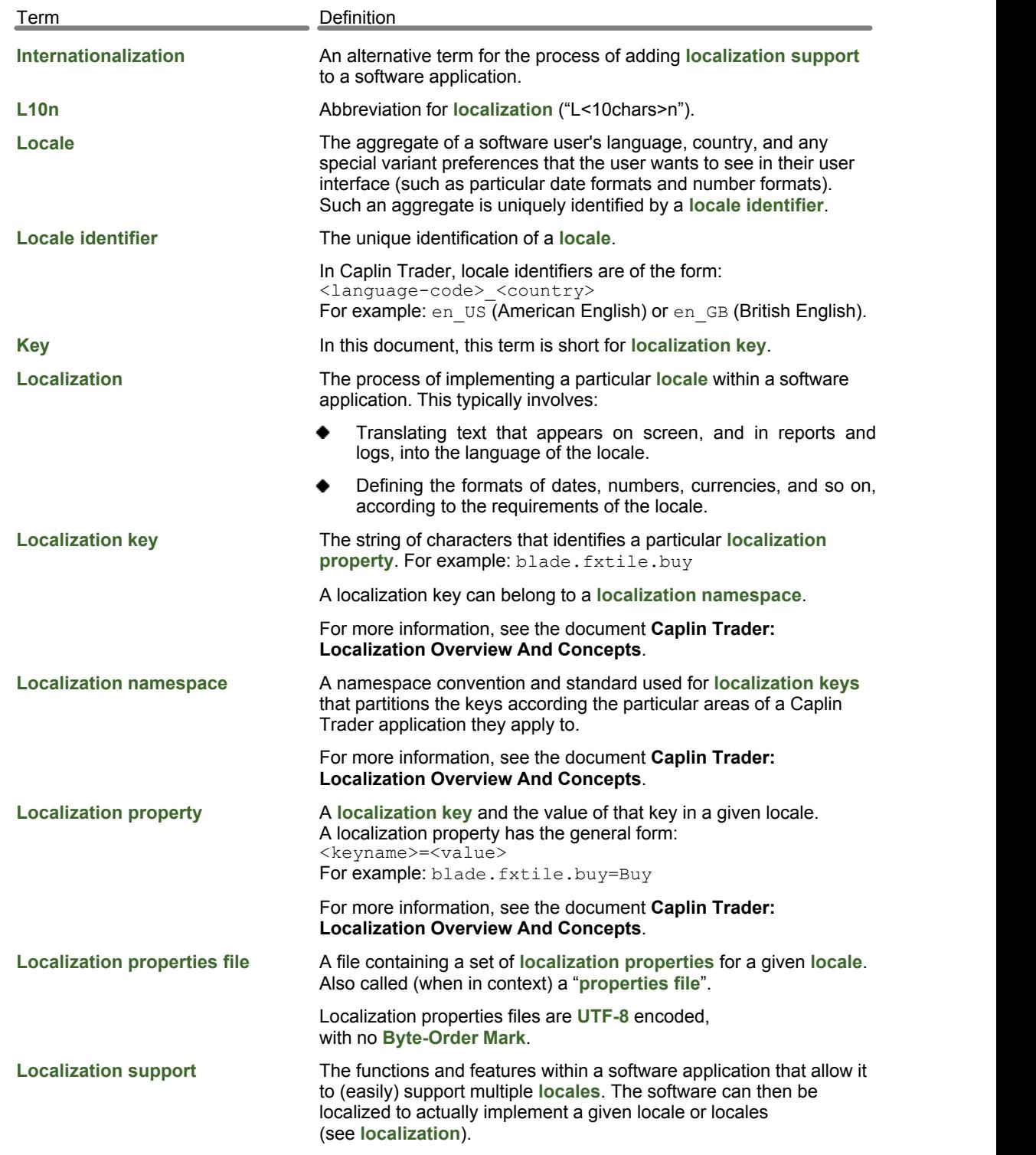

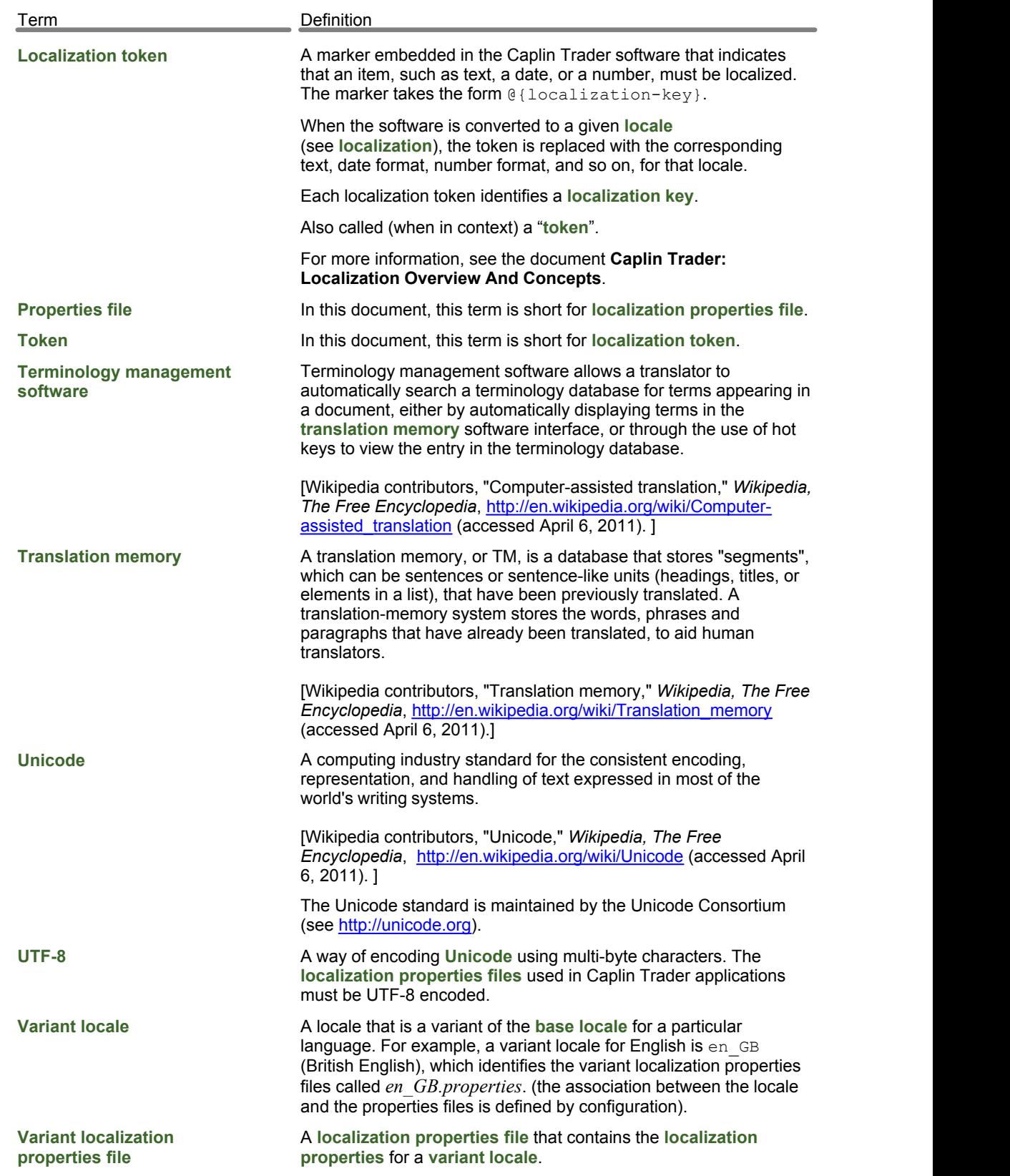

Single-dealer platforms for the capital markets

# **CAPLIN**

# **Contact Us**

Caplin Systems Ltd **www.caplin.com** Cutlers Court 115 Houndsditch London EC3A 7BR Telephone: +44 20 7826 9600 The information contained in this publication is subject to UK, US and international copyright laws and treaties and all rights are reserved. No part of this publication may be reproduced or transmitted in any form or by any means without the written authorization of an Officer of Caplin Systems Limited.

Various Caplin technologies described in this document are the subject of patent applications. All trademarks, company names, logos and service marks/names ("Marks") displayed in this publication are the property of Caplin or other third parties and may be registered trademarks. You are not permitted to use any Mark without the prior written consent of Caplin or the owner of that Mark.

This publication is provided "as is" without warranty of any kind, either express or implied, including, but not limited to, warranties of merchantability, fitness for a particular purpose, or non-infringement.

This publication could include technical inaccuracies or typographical errors and is subject to change without notice. Changes are periodically added to the information herein; these changes will be incorporated in new editions of this publication. Caplin Systems Limited may make improvements and/or changes in the product(s) and/or the program(s) described in this publication at any time.

This publication may contain links to third-party web sites; Caplin Systems Limited is not responsible for the content of such sites.

**Caplin Trader 2.2: How To Localize Your Application, April 2011, Release 1**